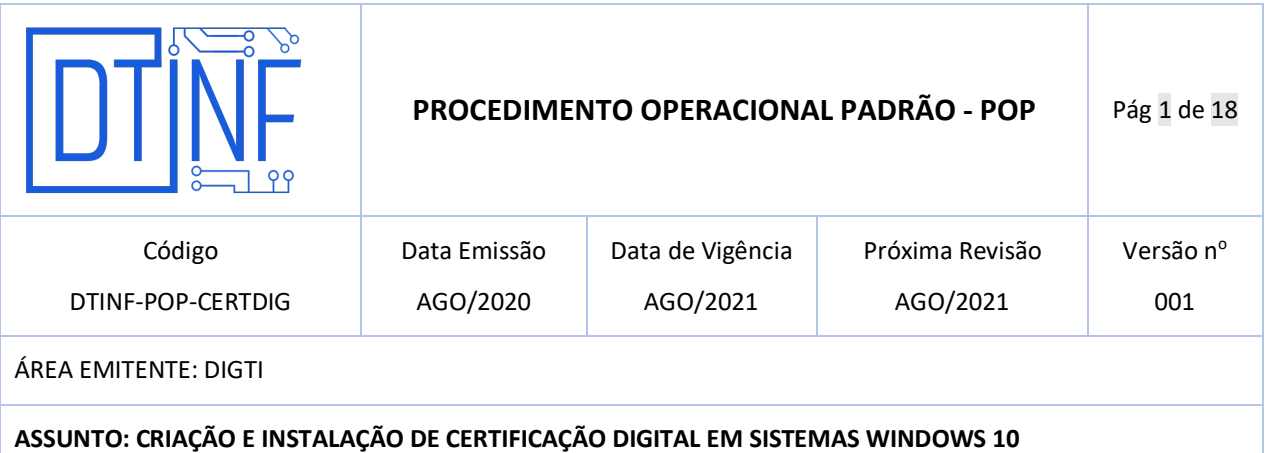

### **1. OBJETIVO**

Demonstrar os passos para instalação e configuração do serviço de certificação pessoal EduID da RNP para usuários do sistema operacional Windows 10.

### **2. ESCOPO**

Aplica-se aos servidores técnico-administrativos, docentes e discentes do Cefet/RJ.

### **3. DEFINIÇÕES**

- **Certificado Digital:** São documentos eletrônicos que servem como uma identidade virtual, utilizado para validar a identificação de usuários em diversos procedimentos digitais.
- **EduID:** Esta modalidade permite que as instituições realizem a emissão de certificados pessoais para seus alunos, professores, servidores públicos e afins, de forma rápida e automatizada, utilizando as credenciais dos serviços da Comunidade Acadêmica Federada (CAFe).
- **CAFe:** Comunidade Acadêmica Federada, é um serviço que corresponde à uma federação de gestão de identidade que tem o objetivo principal de facilitar a disponibilização e o acesso a serviços web.
- **RNP:** A Rede Nacional de Ensino e Pesquisa, é uma rede avançada de alcance nacional para educação superior, pesquisa e inovação.

## **4. RECURSOS NECESSÁRIOS (PRÉ-REQUISITOS)**

- Cadastro no Registro.cefet-rj.br;
- Cadastro na Rede CAFe (automático após o cadastro no "registro.cefet-rj.br");
- E-mail institucional cadastrado;
- Acrobat Reader (Leitor de PDF);
- Microsoft Word.
- Cadeia de Certificados AC Pessoa
- Cadeia de Cerfiticados AC Raíz

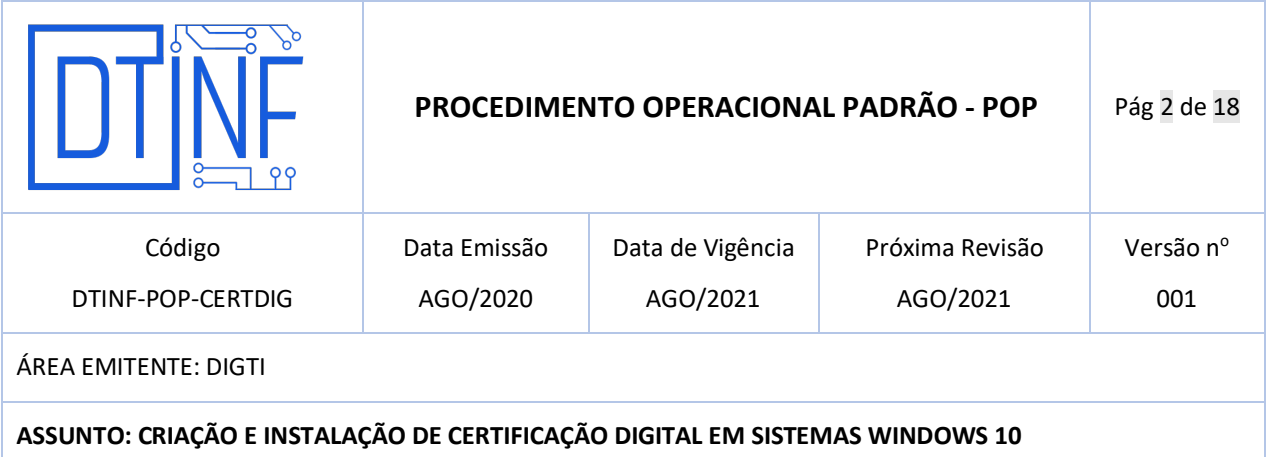

## **5. EMISSÃO DO CERTIFICADO DIGITAL**

Acesse o site: https://registro.cefet-rj.br/home.php (figura 1). Digite o seu **CPF** e a **senha do e-mail institucional**.

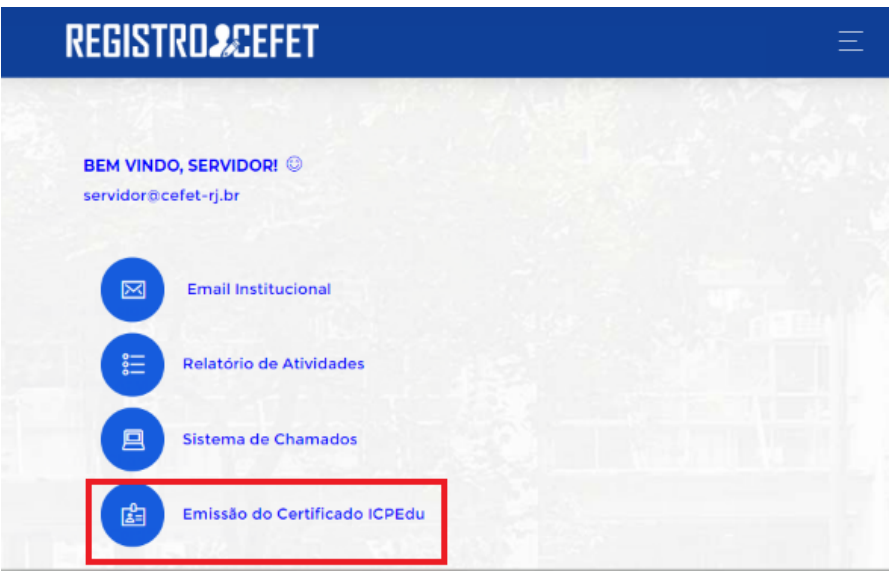

**Figura 1 - Página do sistema de Registro do Cefet/RJ**

Clique na opção "Emissão do Certificado ICPEdu" (figura 1).

Em seguida, será redirecionado ao site da RNP (figura 2)

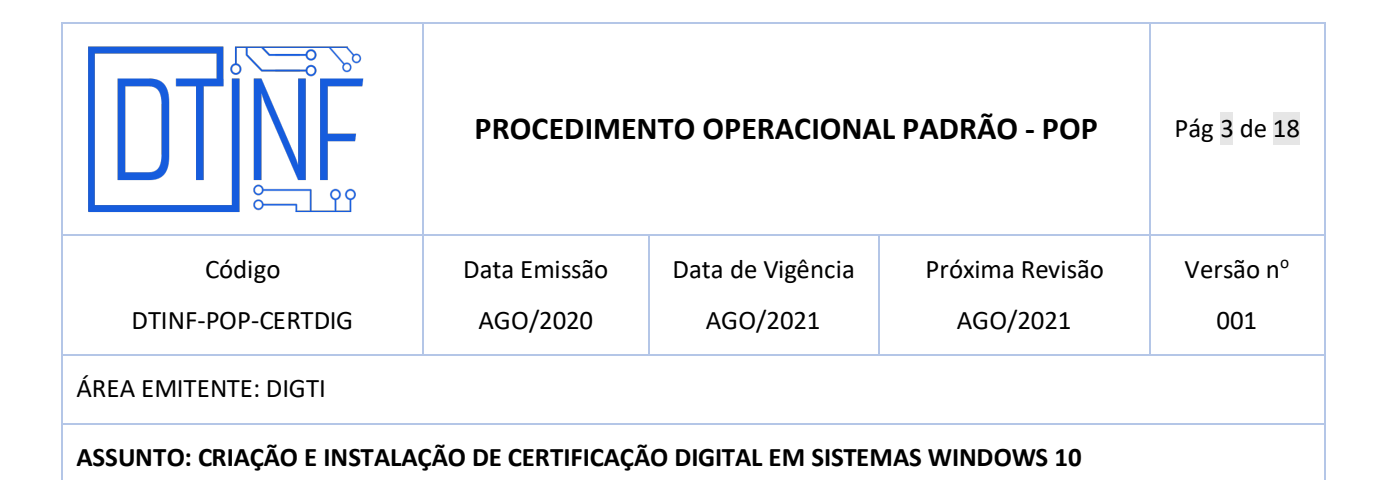

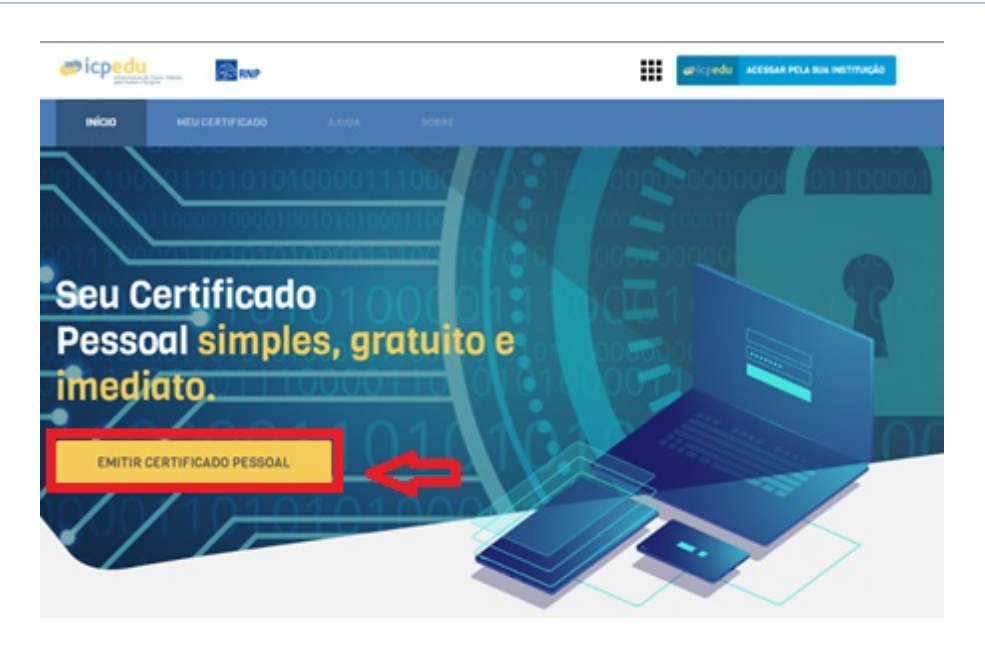

**Figura 2 - Clique em Emissão do Certificado ICPEdu**

Escolha a instituição **CEFET-RJ** (figura3).

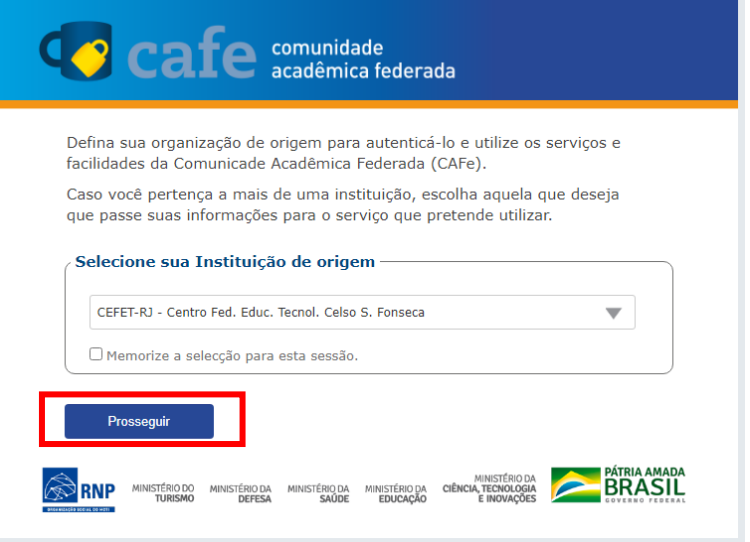

**Figura 3 - Tela de login da rede federada**

Informe o **CPF** e a **senha de seu e-mail institucional** (figura 4).

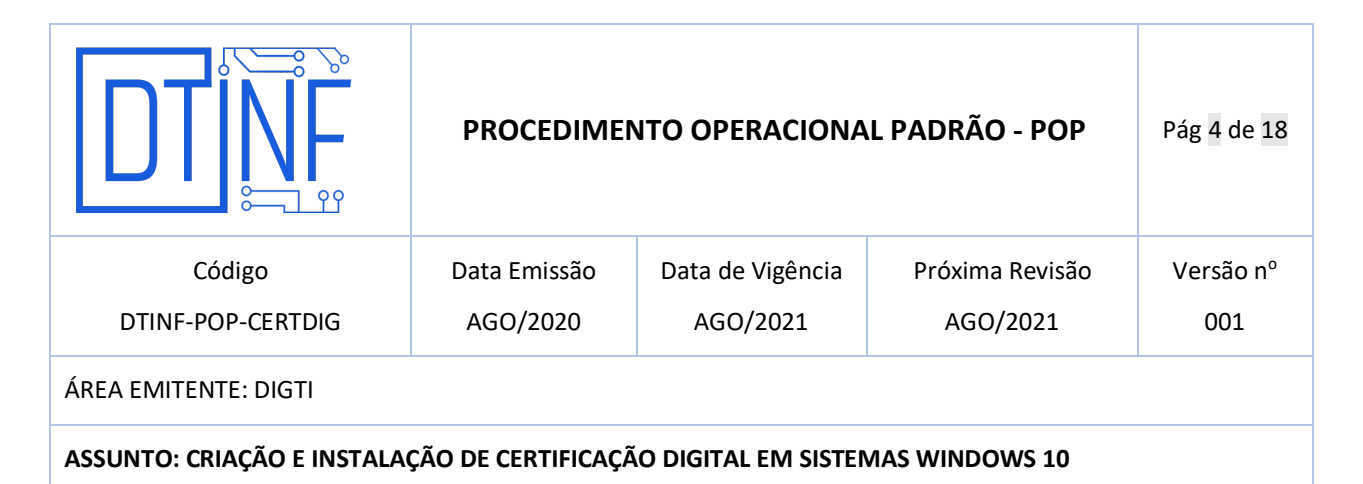

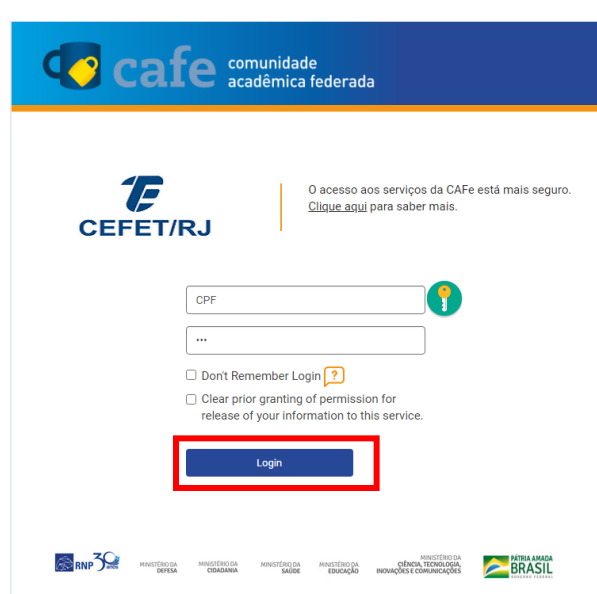

**Figura 4 - Informe o seu CPF e a senha do seu e-mail institucional**

Clique no botão **Emitir Certificado Pessoal** (figura 5).

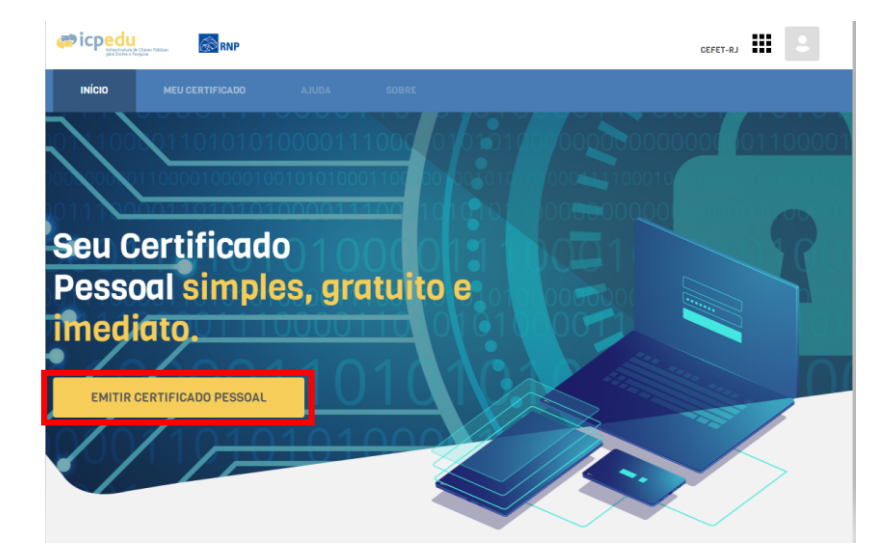

**Figura 5 - Clique no botão Emitir Certificado Pessoal**

Em caso de primeira certificação ou revogação da anterior, aparecerá a tela seguinte (figura 6).

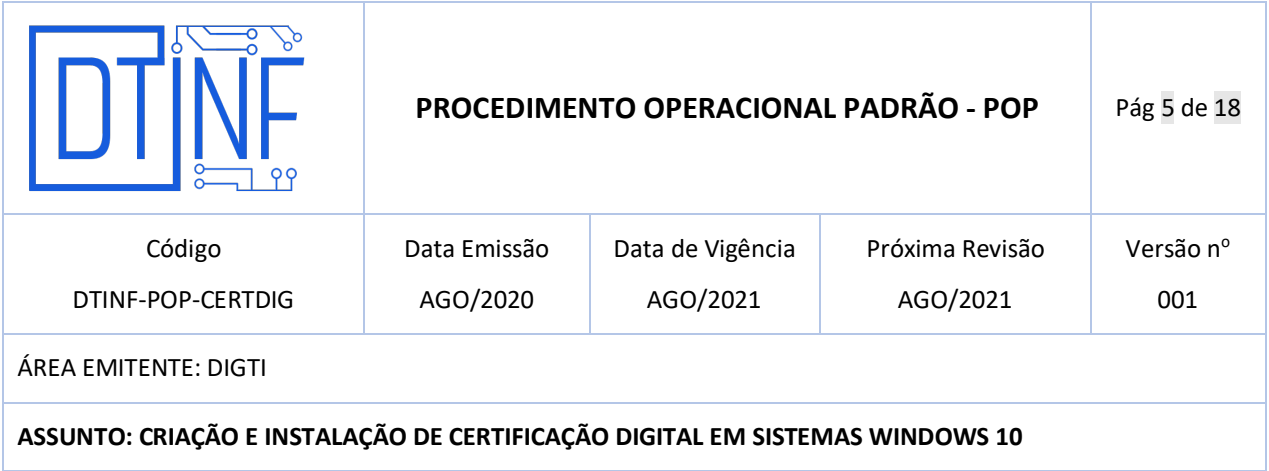

Clique no botão **Emitir Certificado Pessoal**.

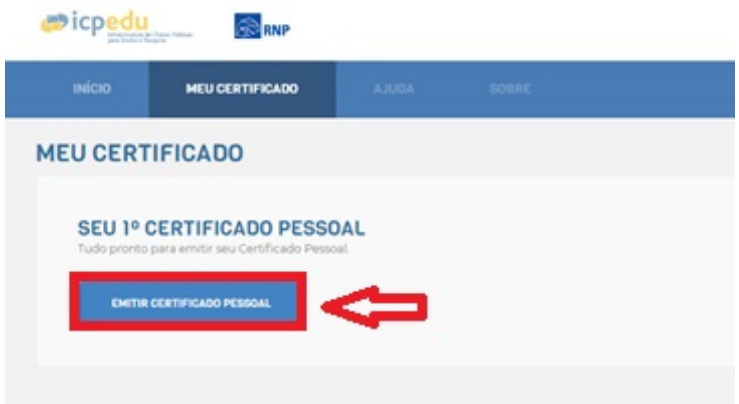

**Figura 6 - Clique no botão "Emitir Certificado Pessoal"**

Clique em **Confirmar Dados** (figura 7).

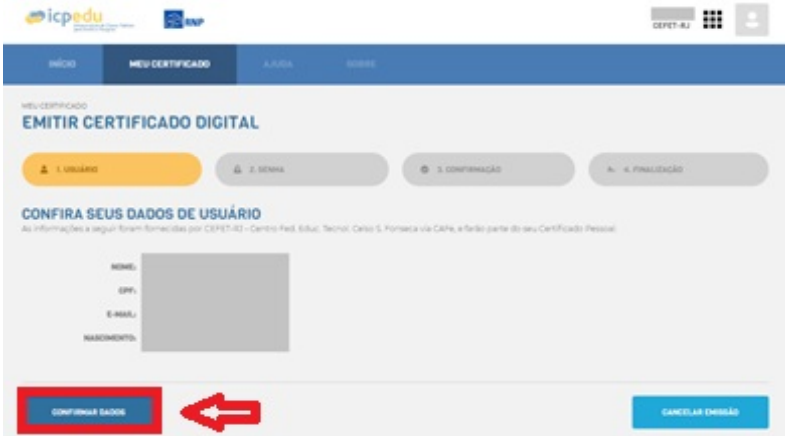

**Figura 7 - Clique em "Confirmar Dados"**

**ATENÇÃO**: Cadastre uma senha, confirme-a, insira um lembrete e depois marque a opção "**Estou ciente que minha senha não pode ser recuperada**". Após isso, clique em **Confirmar Senha** (figura 8).

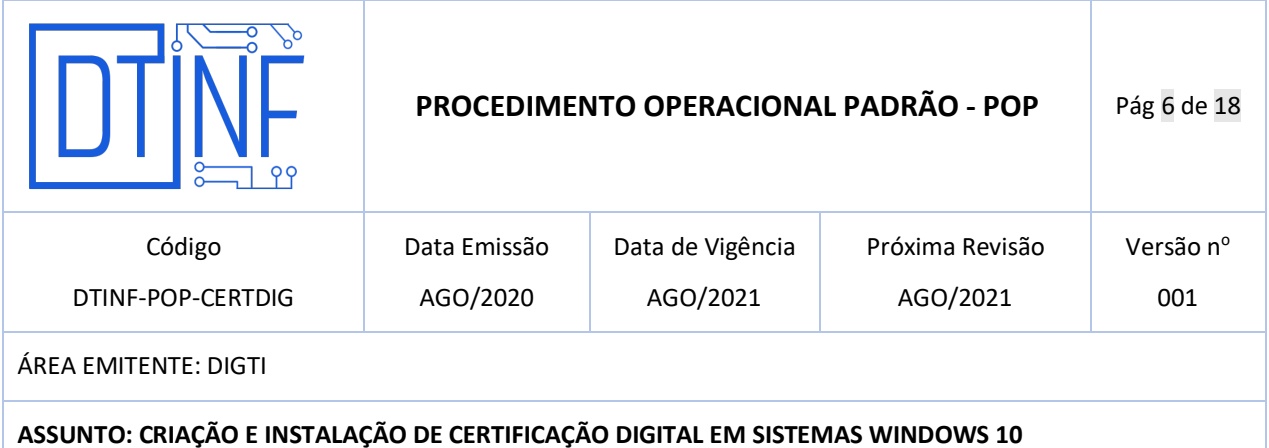

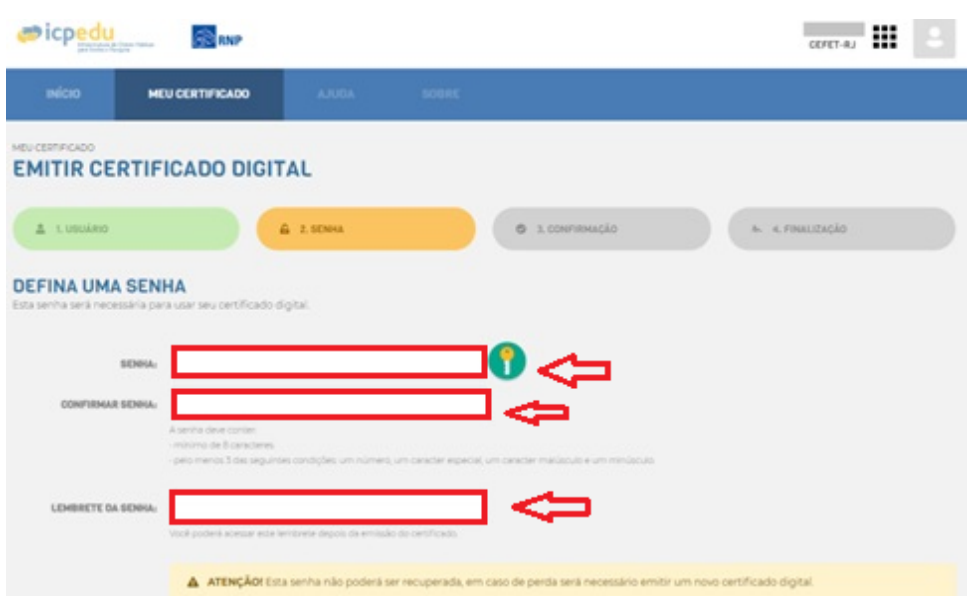

**Figura 8 - Confirmação da senha pessoal**

**OBS**: **Em caso de esquecimento desta senha, não há como recuperar. Será necessário a emissão de um novo certificado, através da substituição do certificado atual.**

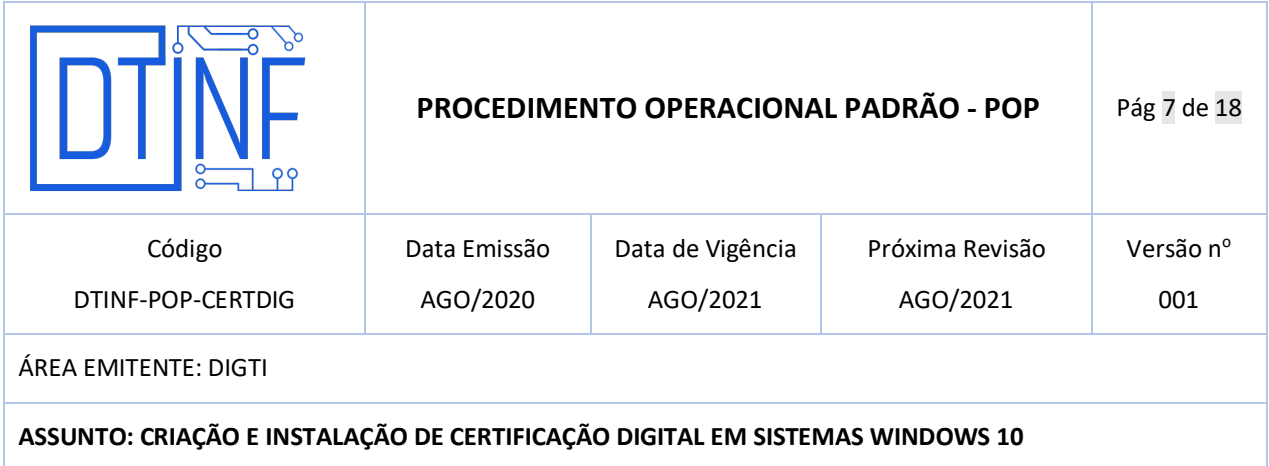

Clique em **Emitir Certificado Digital** (figura 9).

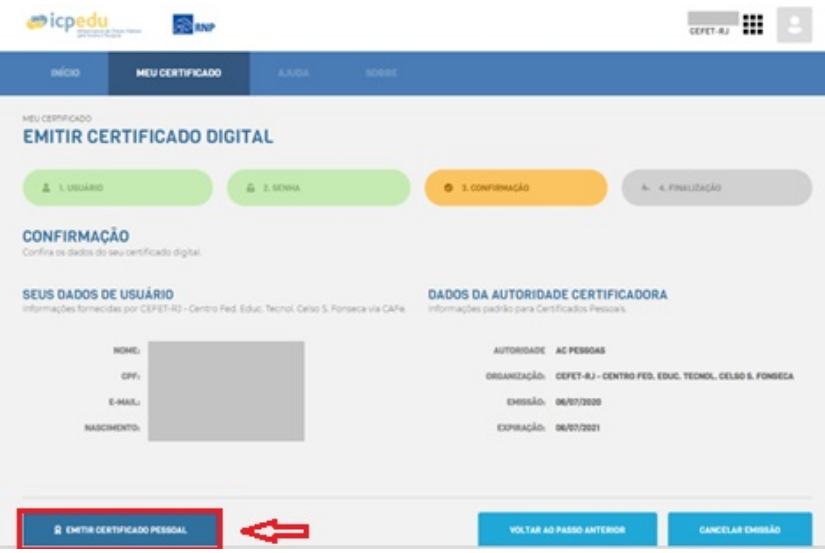

**Figura 9 - Clique em "Emitir Certificado Pessoal"**

Ao final desse processo, marque opção "**Declaro que guardarei o arquivo de certificação em local seguro"**, depois clique no botão "**Download do Certificado Digital"**. Guarde o seu arquivo em um local seguro, faça backup (pen drive, ou na nuvem).

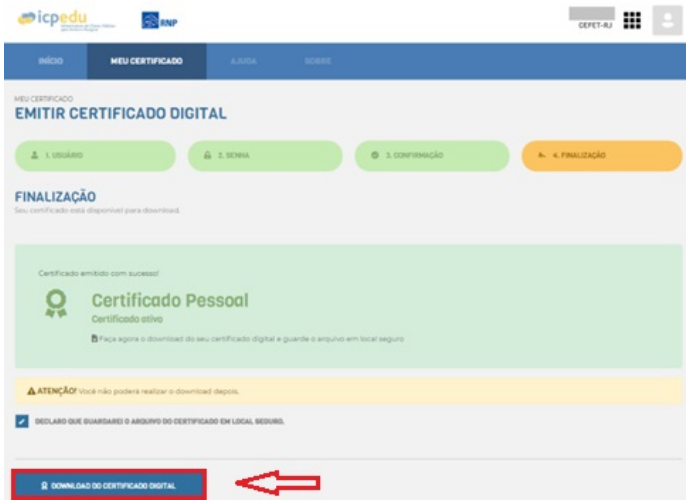

**Figura 10 - Clique no botão "Download do Certificado Digital"**

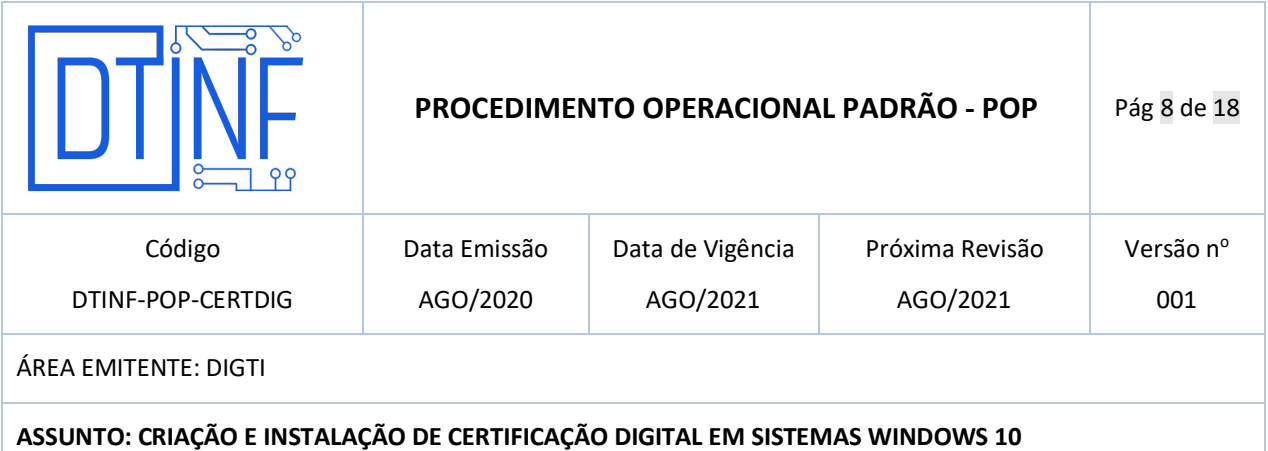

#### **6. Emissão do Certificado AC Raiz e AC Pessoa**

Após a emissão do arquivo de certificação descrito anteriormente, há outros dois arquivos

necessários para a instalação. Para isso, proceda da seguinte maneira:

- Acesse o site https://pessoal.icpedu.rnp.br/public/sobre-p1
- Clique na opção **Certificados AC** (figura 11) no canto esquerdo.

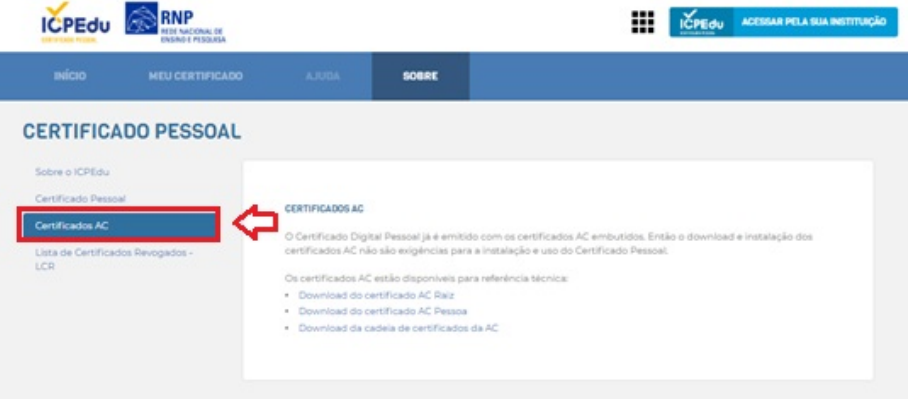

**Figura 11 - Clique na opção "Certificados AC"**

Ao lado direito (figura 12), clique nas opções **"Download do Certificado AC Raiz"** e **"Download do Certificado AC Pessoa".**

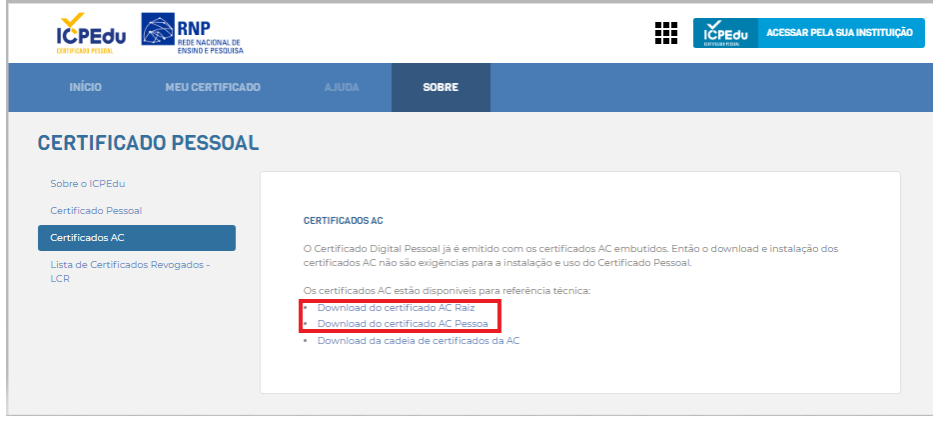

**Figura 12 -** *Download* **do Certificado AC Raiz e AC Pessoa**

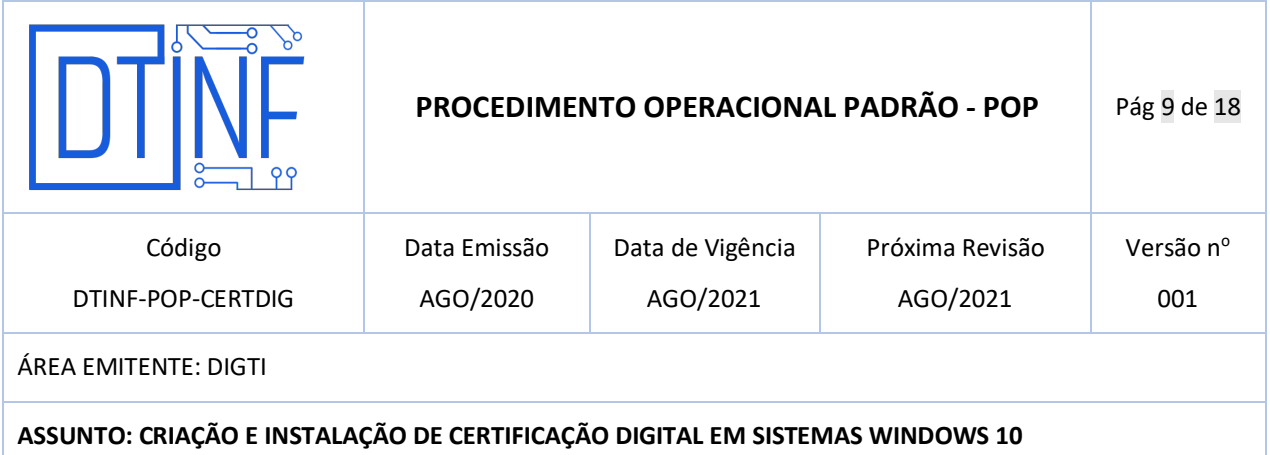

## **7. INSTALAÇÃO DO CERTIFICADO PESSOAL NO COMPUTADOR**

Instalação do certificado pessoal ICPEdu no computador.

7.1. Clique com o botão direito do mouse sobre o arquivo com o **nome do usuário (nome-**

#### **cpf-certificate.p12**).

7.2. Em seguida, clique na opção "**Instalar PFX"** (figura 13).

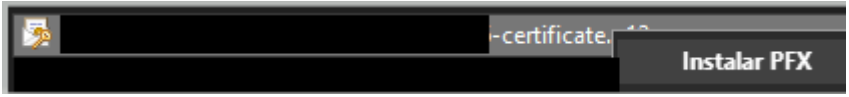

**Figura 13 - Clique na opção "Instalar PFX"**

7.3. Na janela a seguir (figura 14), escolha a opção **Usuário Atual** e clique em **Avançar**.

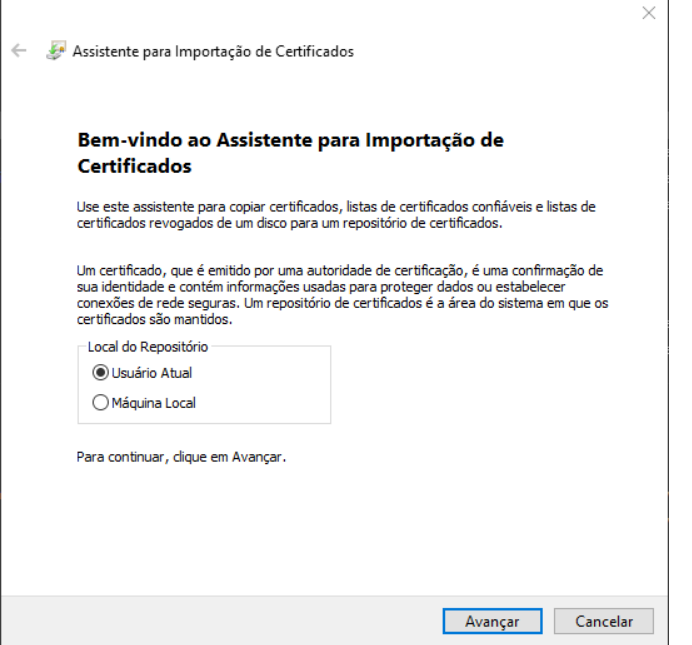

**Figura 14 - Escolha a opção "Usuário Atual" e clique em "Avançar"**

7.4. Após isso, clique em **Avançar** (figura 15), sem alterar outros dados.

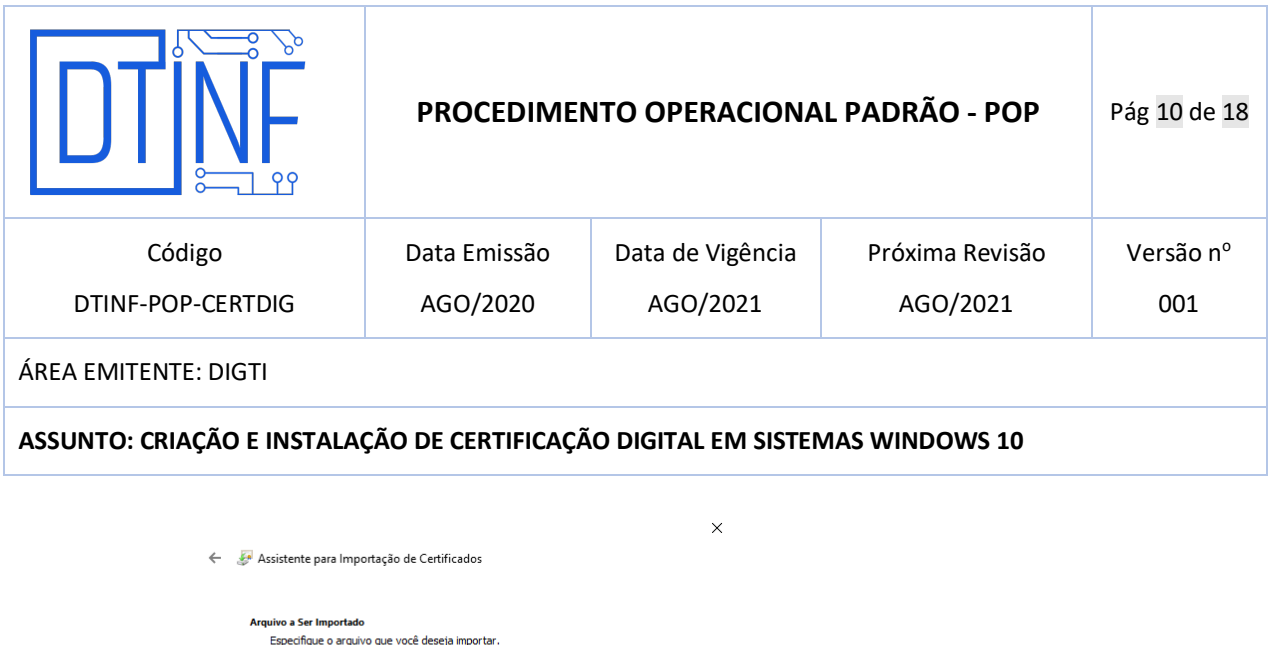

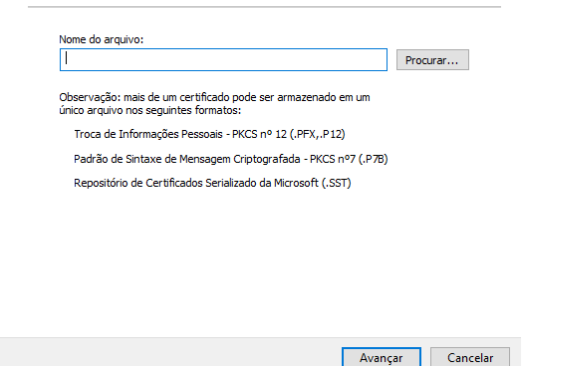

**Figura 15 - Clique em "Avançar"**

7.5. Na janela a seguir, **deve ser informada a senha cadastrada na criação do certificado**

vide (figura 8). Marque somente o campo destacado e clique em "Avançar".

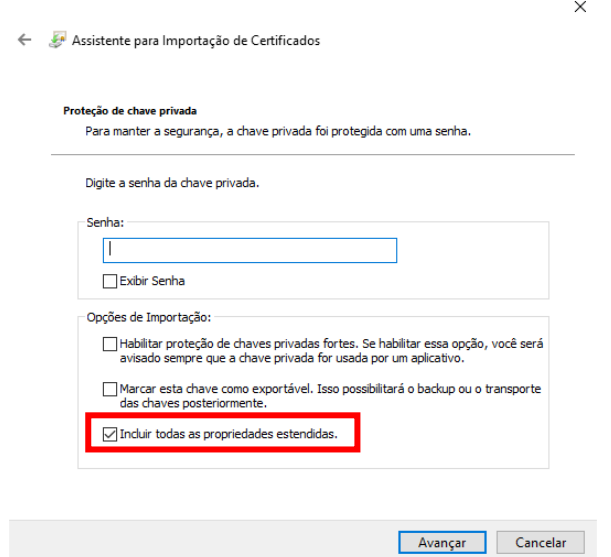

**Figura 16 - Informe a senha cadastrada**

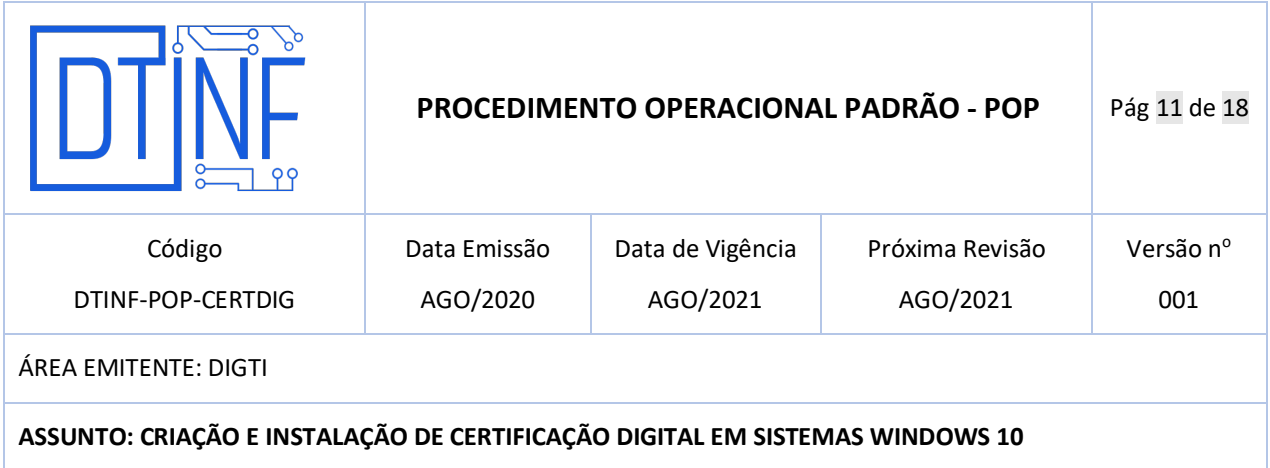

7.6. Marque a opção abaixo e clique em **Avançar** (figura 17).

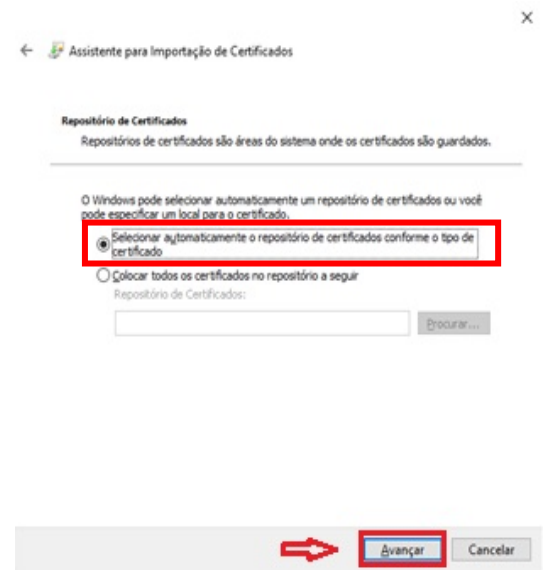

**Figura 17 - Clique em "Avançar"**

7.7. Clique em **Concluir** (figura 18).

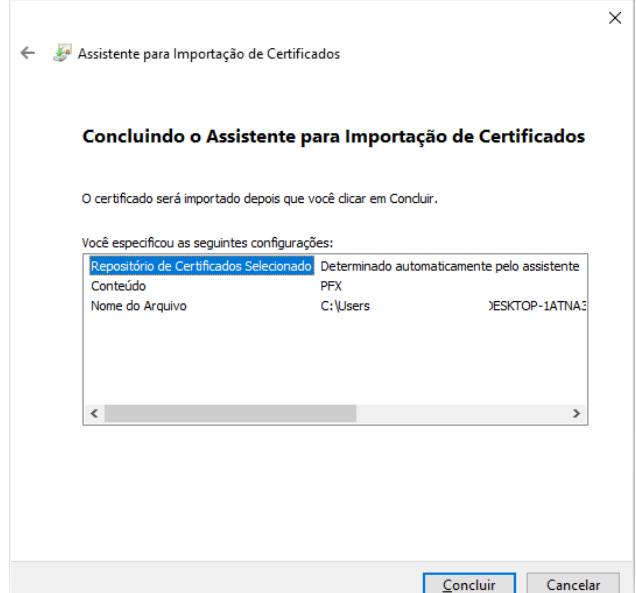

**Figura 18 - Clique em "Concluir"**

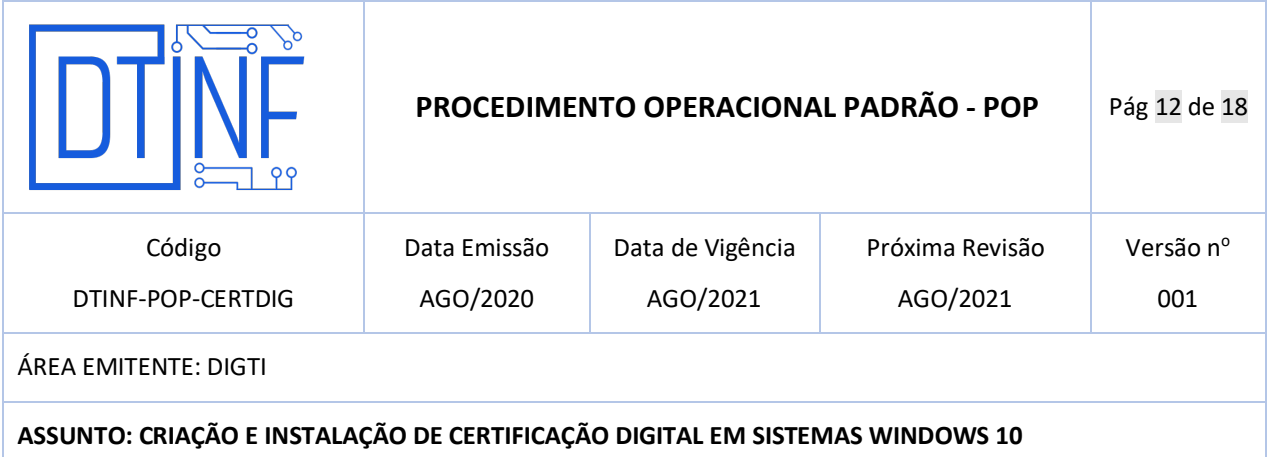

7.8. Clique em **OK** (figura 19).

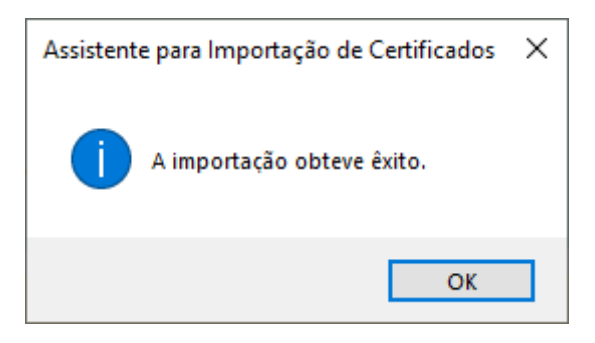

**Figura 19 - Clique em "OK"**

# **8. INSTALAÇÃO DOS CERTIFICADOS AC PESSOA E AC RAIZ**

8.1. **Selecione o arquivo "root.cer"**, clique para executá-lo e na janela seguinte, selecione a opção **Abrir** (figura 20).

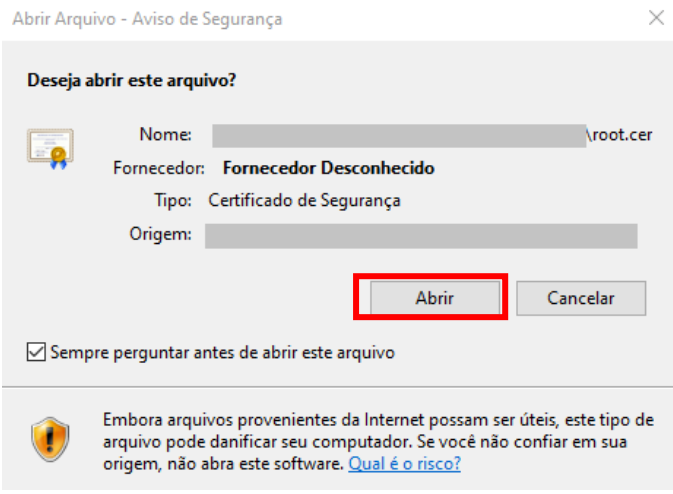

**Figura 20 - Selecione a opção "Abrir"**

8.2. **Repita o procedimento 8.1 e desta vez, selecione o arquivo "ca.cer"**, clique para executá-lo e na janela seguinte, selecione a opção **Abrir** (figura 20).

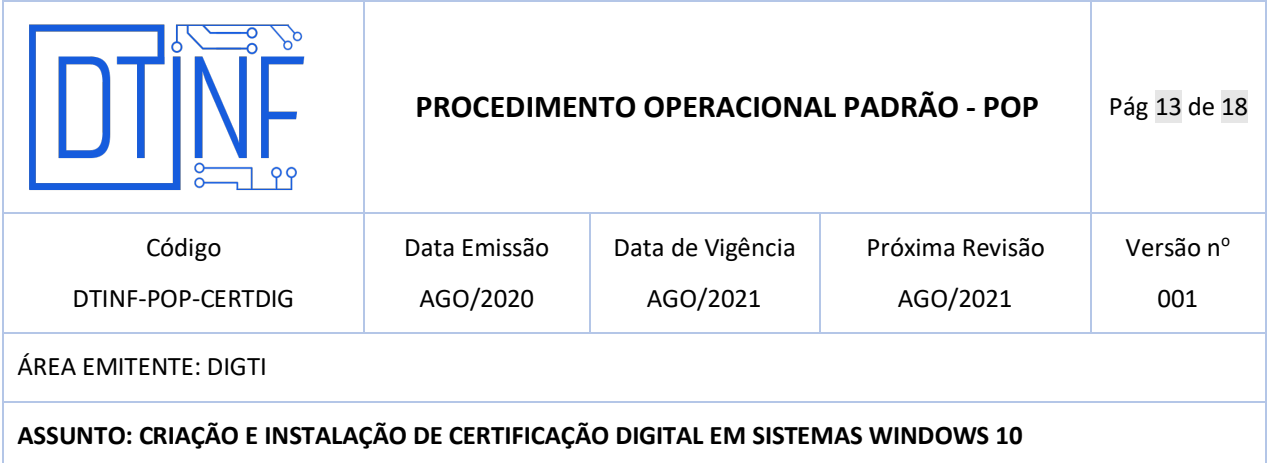

8.3. Clique em **Instalar Certificado** (figura 21).

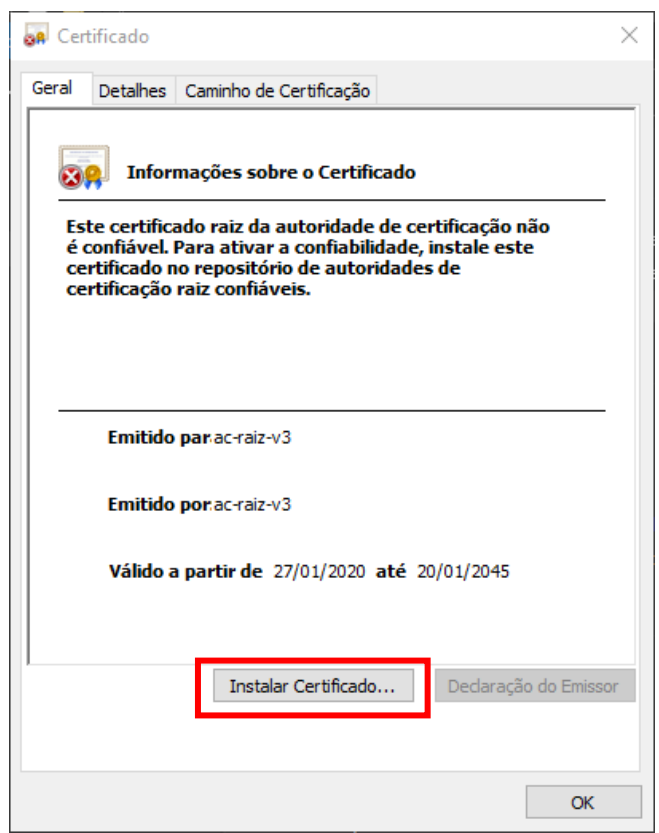

**Figura 21 - Clique em "Instalar Certificado"**

## **8.4. ATENÇÃO: Na janela seguinte, selecione a opção Máquina Local.**

# **9. SUBSTITUIÇÃO DO CERTIFICADO DIGITAL**

Os procedimentos a seguir serão necessários em casos de:

- Esquecimento de senha cadastrada em sua criação;
- Perda do arquivo de certificação;
- Se as verificações descritas no Anexo I não obtiverem êxito.

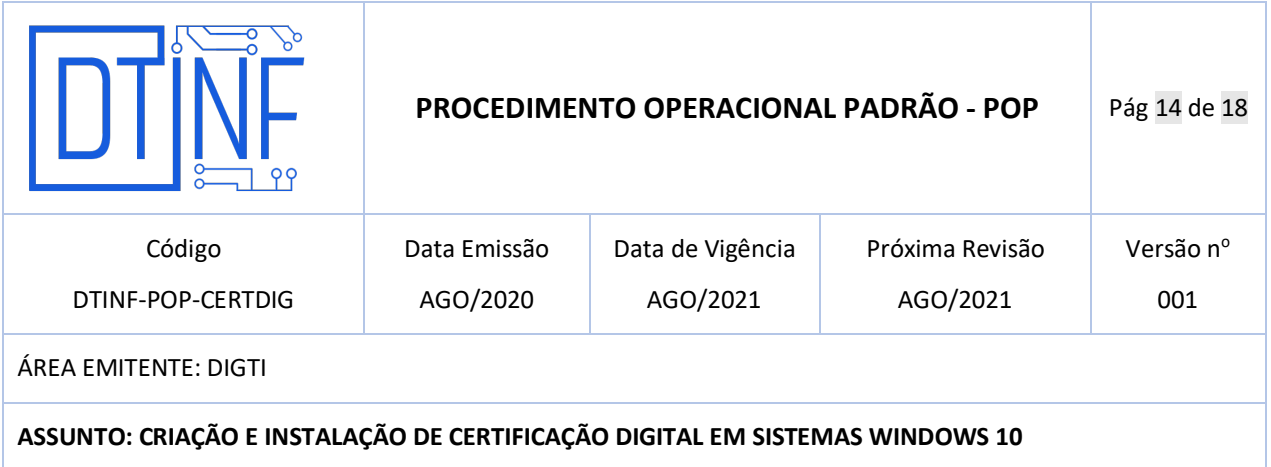

Como já existe registro da existência de um arquivo de certificação, a seguinte tela será exibida (figura 22).

• Clique em **Emitir novo Certificado** (figura 22).

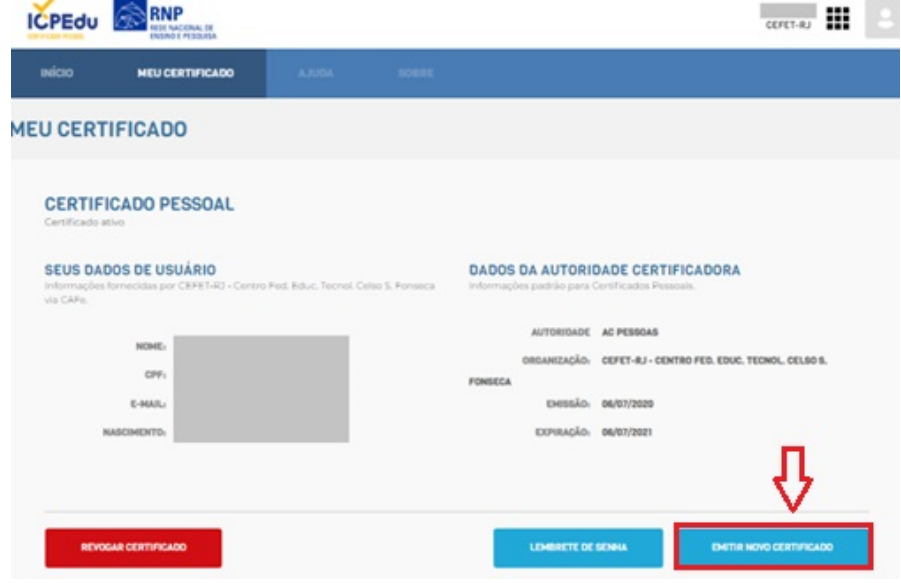

**Figura 22 - Clique em "Emitir novo Certificado"**

• Na tela seguinte, será exibida uma mensagem informando que já existe um certificado emitido e que ele será substituído. Para prosseguir, clique em "**Continuar emissão de Novo Certificado"** (figura 23).

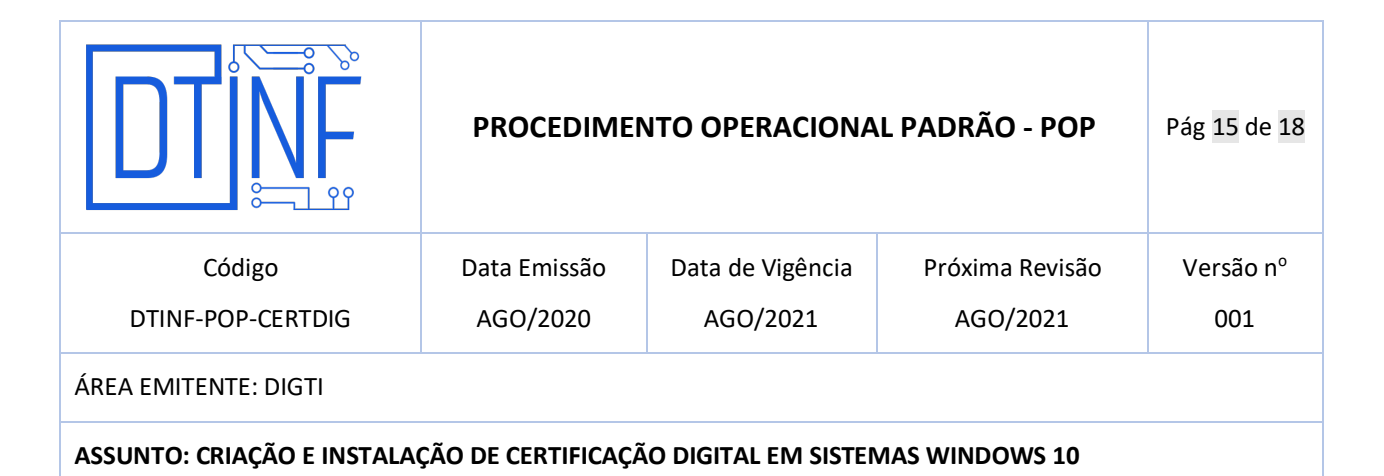

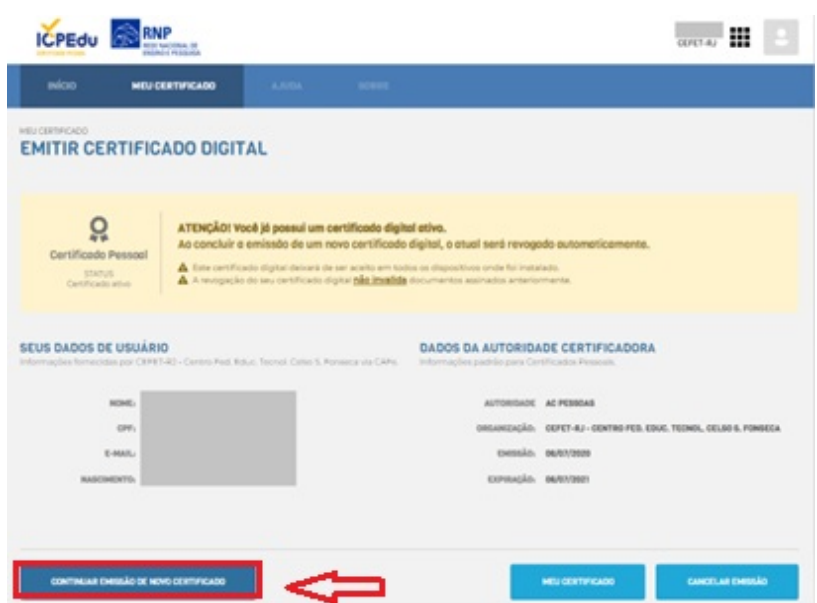

**Figura 23 - Clique em "Continuar emissão de Novo Certificado"**

Após isso, surgirá a seguinte tela (figura 24). Clique em **Confirmar Dados**.

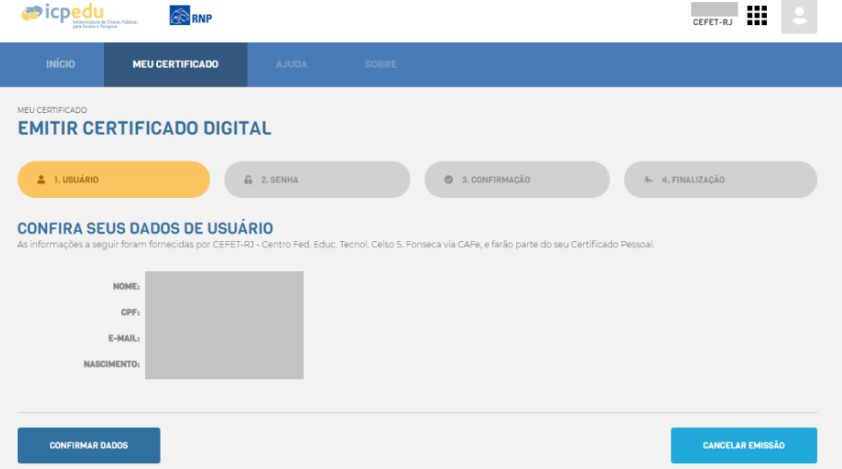

**Figura 24 - Clique em "Confirmar Dados"**

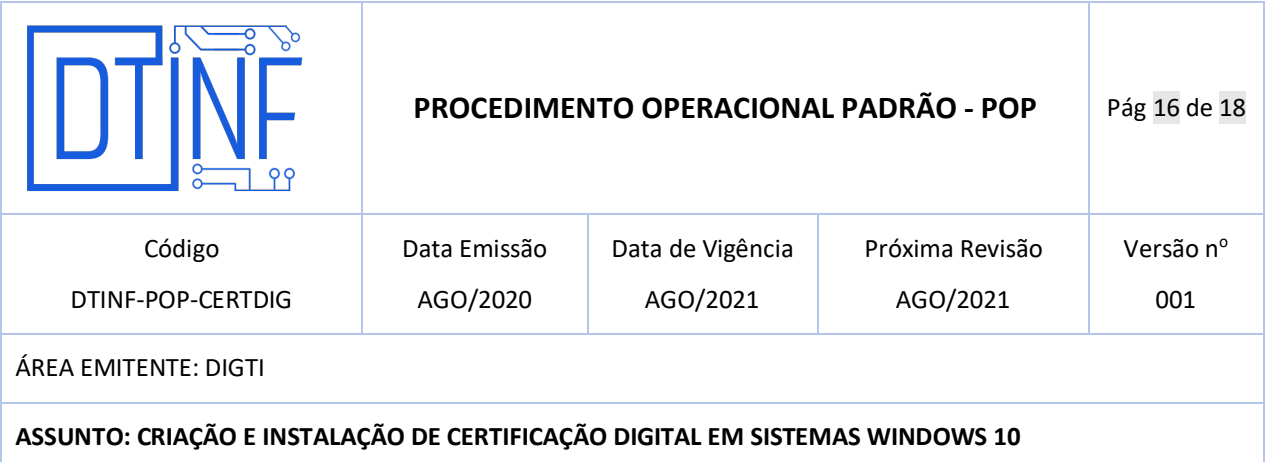

# **10. REVOGAÇÃO DO CERTIFICADO DIGITAL**

Quando a certificação não for mais utilizada, ela poderá ser revogada no site. Para isso, prossiga com os passos a seguir.

Clique em **Revogar Certificado** (figura 25).

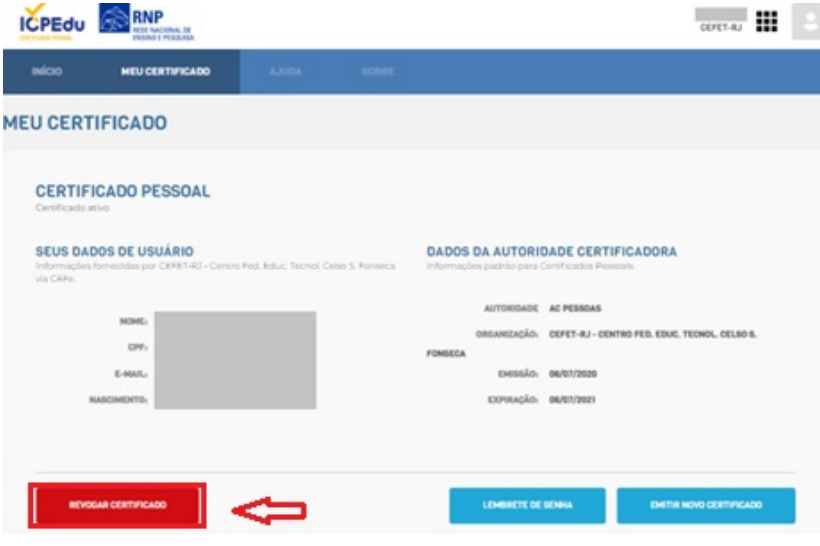

**Figura 25 - Clique em "Revogar Certificado"**

Na tela seguinte (figura 26), escolha um motivo para justificar a solicitação da revogação. Após isso, clique em Revogar Certificado.

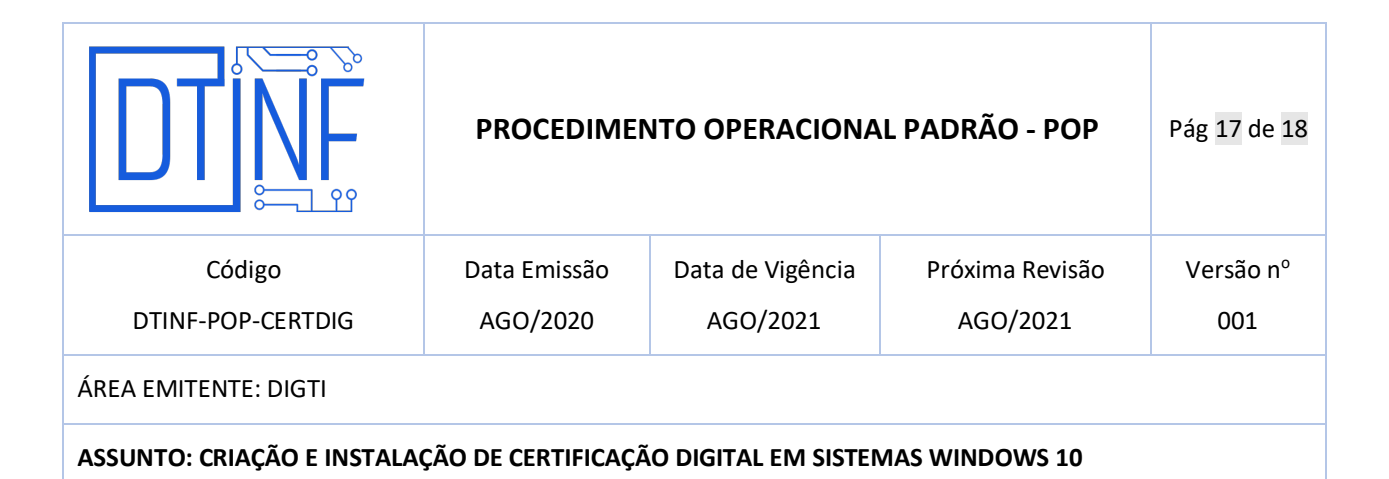

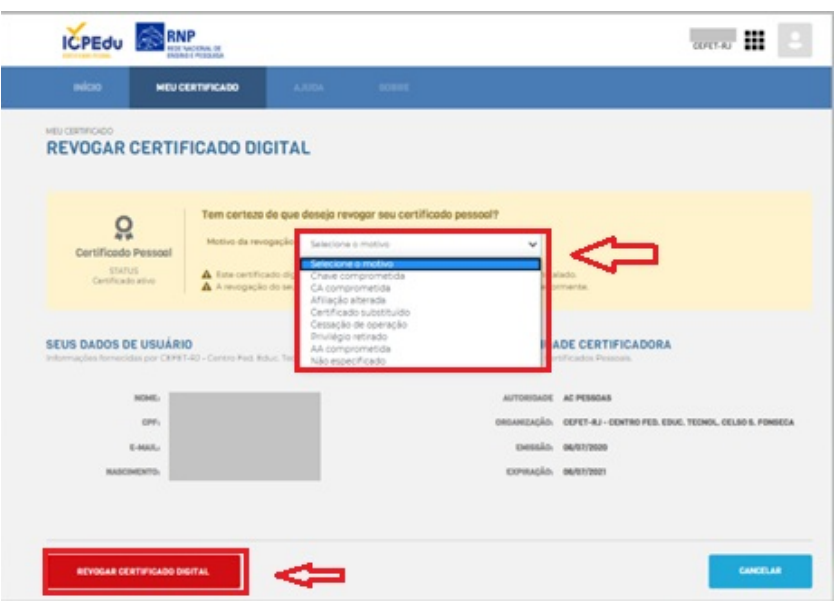

**Figura 26 - Justificativa da solicitação de revogação**

Uma mensagem será exibida: "**Certificado Revogado com Sucesso"** (figura 27).

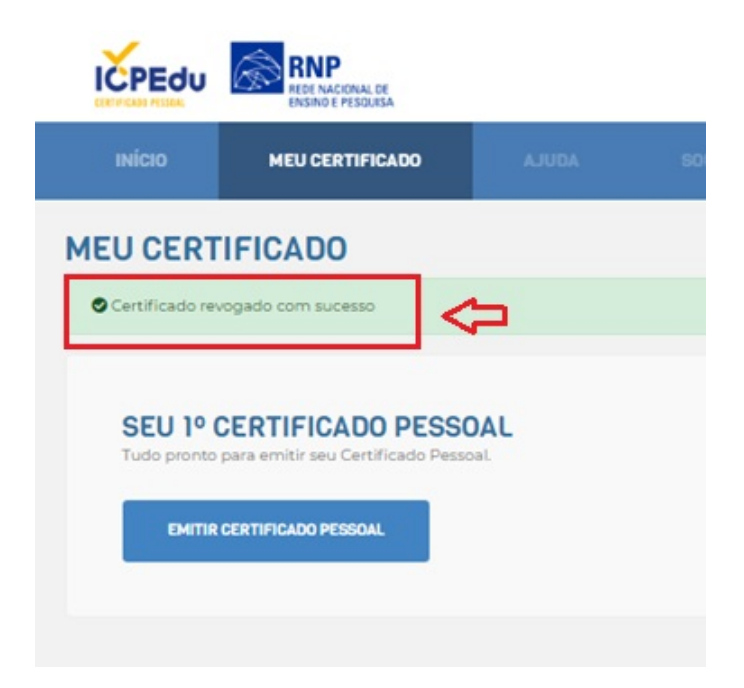

**Figura 27 - "Certificado Revogado com Sucesso"**

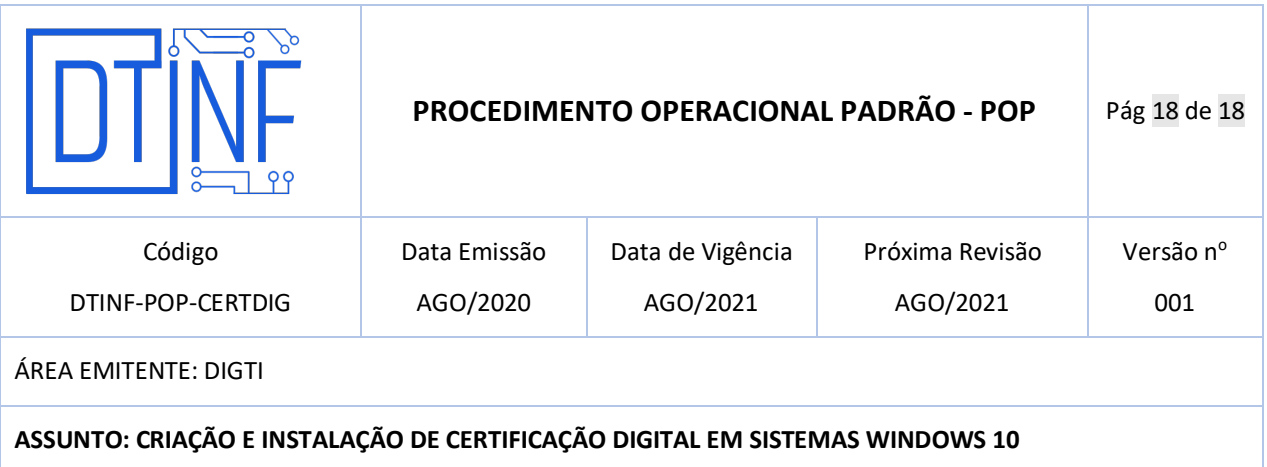

# **ATENÇÃO:**

Após a revogação do certificado, novas assinaturas não poderão ser realizadas;

Assinaturas já realizadas com esses mesmos arquivos, não serão invalidados.

### **11. SUPORTE E OUTRAS DÚVIDAS**

Encontram-se disponíveis os documentos **Anexos I, II, II e IV**, para soluções de problemas quanto à instalação dos certificados e orientações para assinaturas nos principais *softwares*: Acrobat Reader PDF, Foxit PDF e MS Word.

Em caso de dúvidas, abra um chamado em http://chamados.cefet-rj.br ou envie e-mail diretamente ao suporte RNP: atendimento@rnp.br